## **Steps to Create an Account on the Avonair Website**

# AVONAIR<br>CURLING / CLUB

Step #1: Go to the Avonair Curling Club Home Page (https://avonaircurlingclub.ca/) and find the "Create an Account" button on the right hand side of the screen.

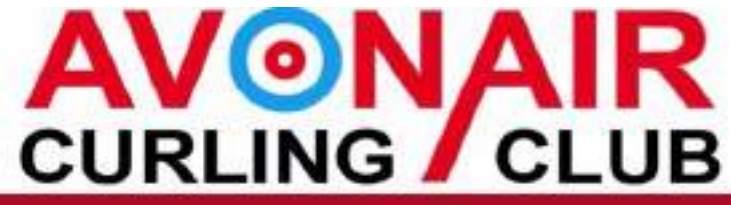

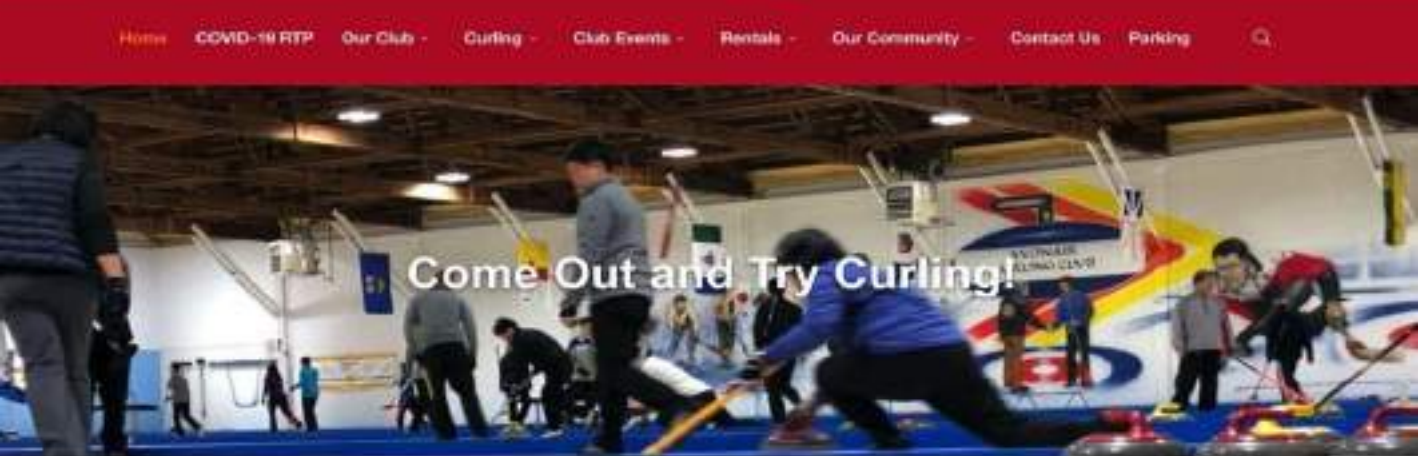

#### Ice & Facility Rentals

#### **Ice Rentals**

We offer ice rental packages to groups auch as Corporate events, Christmas or Birthday parties, Schools, or even to those looking to add some Curling to their weekend! If you are a part of a group of people and are looking for a fun, strategic, and team building activity, Curting at the Avonair is for you!

Discover our fees and special offers on the ICE RENTALS page!

#### **Facility Rentals**

Our facility has 4 unique spaces for entertaining. When you book at the Avenuer Curting Club, you can be sure that your event will one to nimerriber! We can handle any event, big or small,

#### Member Login

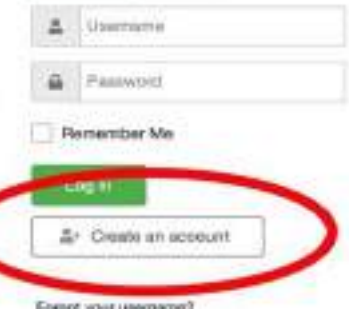

Step #2: Fill in your personal information. Anything with a star beside it is mandatory to continue with the registration process. Once finished, click the "sign up" button at the bottom.

\***Please note: When creating your password, it is recommended that you use the "show button" to ensure that your password is typed correctly before continuing.**\*

**\*Please note: When typing in a phone number - the number must be formatted with hyphens in between the groups of digits. (e.g. ### - ### - ####) If formatted incorrectly, you will be given an error message and asked to fix it.**

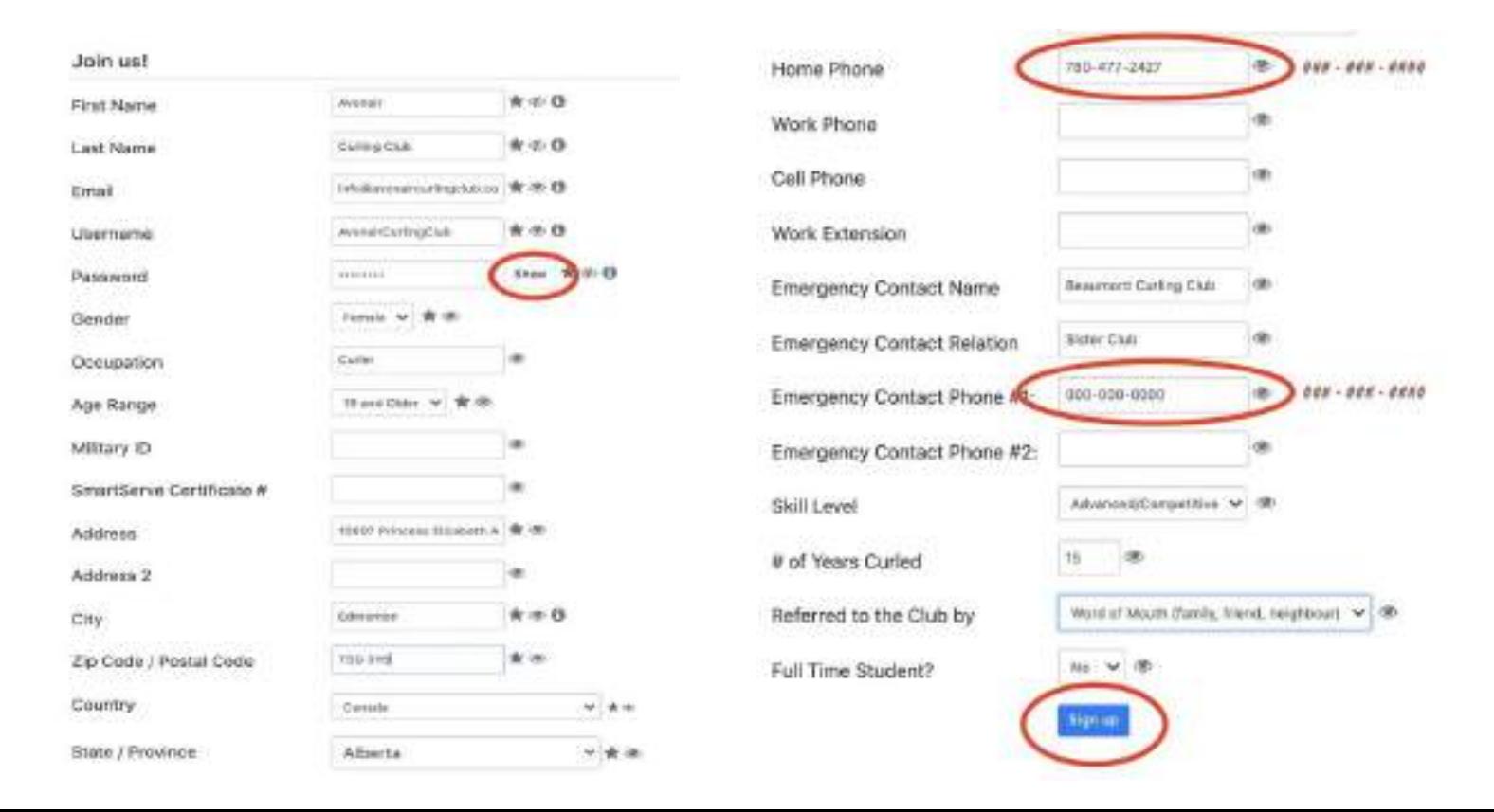

Step #3: Check your email. An email will be sent to the email address you used for your signup. In that email, there will be a link you will click to confirm your email address. Once this is complete, the Avonair will be required to approve your account. Please allow 24-48 hours for the approval process.

> Avonair Curling Club - Your Avonair Curling Club Website User **Registration is Pending Approval**

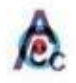

Avonair Curling Club Website - User Registration <info@avonaircurlingcluk F 3:11 PM

To: Avonair Curling Club

Greetings Avonair Curling Club,

Thank you for registering for website access with us. We have received your request and we will process it as soon as you confirm your email address by clicking on the following hyperlink:

https://avonaircurlingclub.ca/index.php/component/comprofiler/confirm? confirmcode=regcd9d829004d9cc477db9977eecb7264f0dbbac7b

Once your email address to confirmed to moderators will be notified to continue the activation process. You will be notified by email of the progress of your registration process. Email: info@avonaircurlingclub.com Name: Avonair Curling Club Username: AvonairCurlingClub Kind Regards, **Website Administration Team** 

NOTE: This email was automatically generated from Avonair Curling Club (https://avonaircurlingclub.ca).

Step #4: Your signup is complete! You can now log into your brand new account.

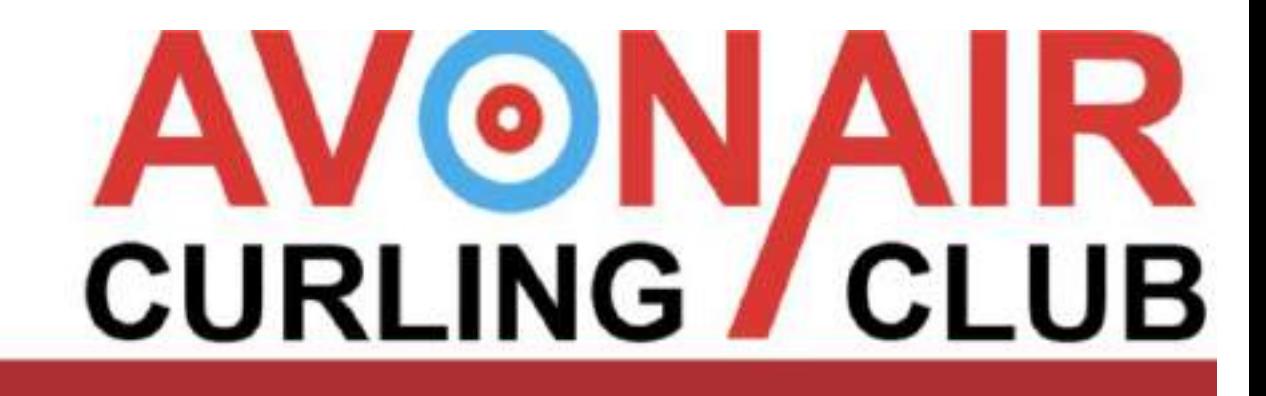

**Our Community COVID-19 RTP** Club Events -Home Our Club Curling **Rentals** Contac

#### Sign Up Complete!

Your sign up request requires email confirmation and approval. Please follow the confirmation steps sent to you in email. Once approved you will be sent an acceptance notice to the e-mail address you entered.

When you receive approval then you will be able to log in.

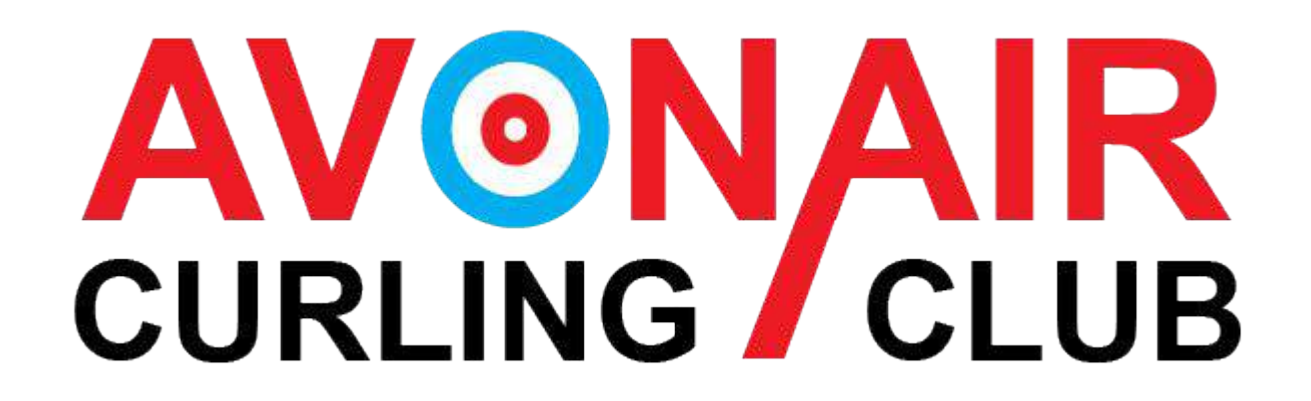

Step #1: Log in to your account on the homepage of the website. You will find the login on the right hand side of the screen.

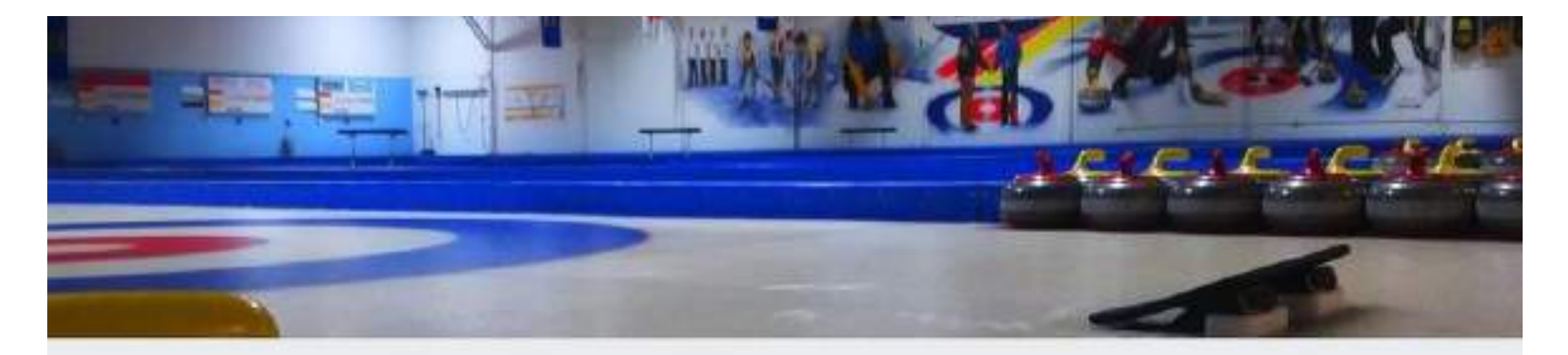

#### 2021-2022 Membership & League Sign-up

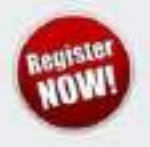

RETURNING MEMBERS: if you've otready created your username/password, Please log into the member's area to complete your online sign-up. If you haven't done this, please register for an online account.

NEW MEMBERS: CLICK HERE to register for an online account to complete your sign-up.

#### 2021/2022 Start Date and Registration Dates

#### Hello again curlers!

On this side of the long weekend, the season starts to look quite close to its beginning! Are you excited to g back on the ice? We sure are! Here are a few updates and some important dates for you.

#### 2021/2022 Start Date

The Avonair will host its first event of the year on October 1st-3rd. This will be an Alberta Curling Series Men's and Ladies' Event. If you are feeling up to it, check out the Alberta Curling Series website for registration

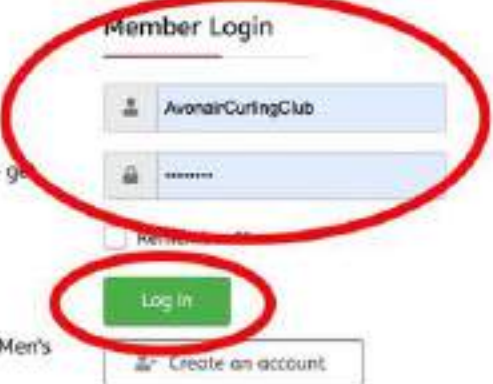

Step #2: Once logged in, go to the top of the page and find the "Click Here to Complete your Membership and League Sign-up" button.

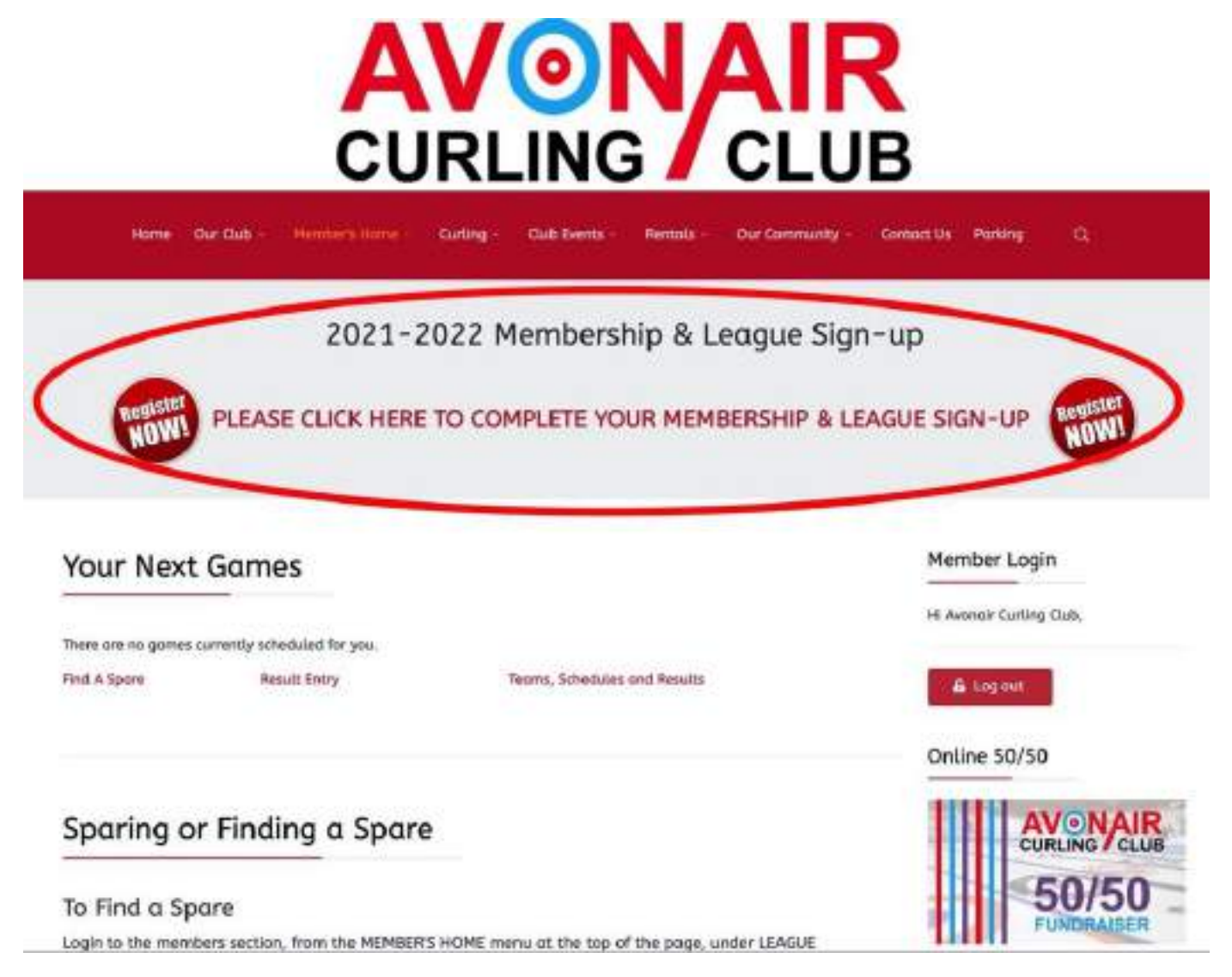

Step #3: Confirm your information. You will also have to fill in the last two questions on the page. Once finished, click "Continue with your Sign-Up".

#### **\*Note: Please be sure to confirm that your age is categorized correctly. For some reason it has been defaulting to 5-8.\***

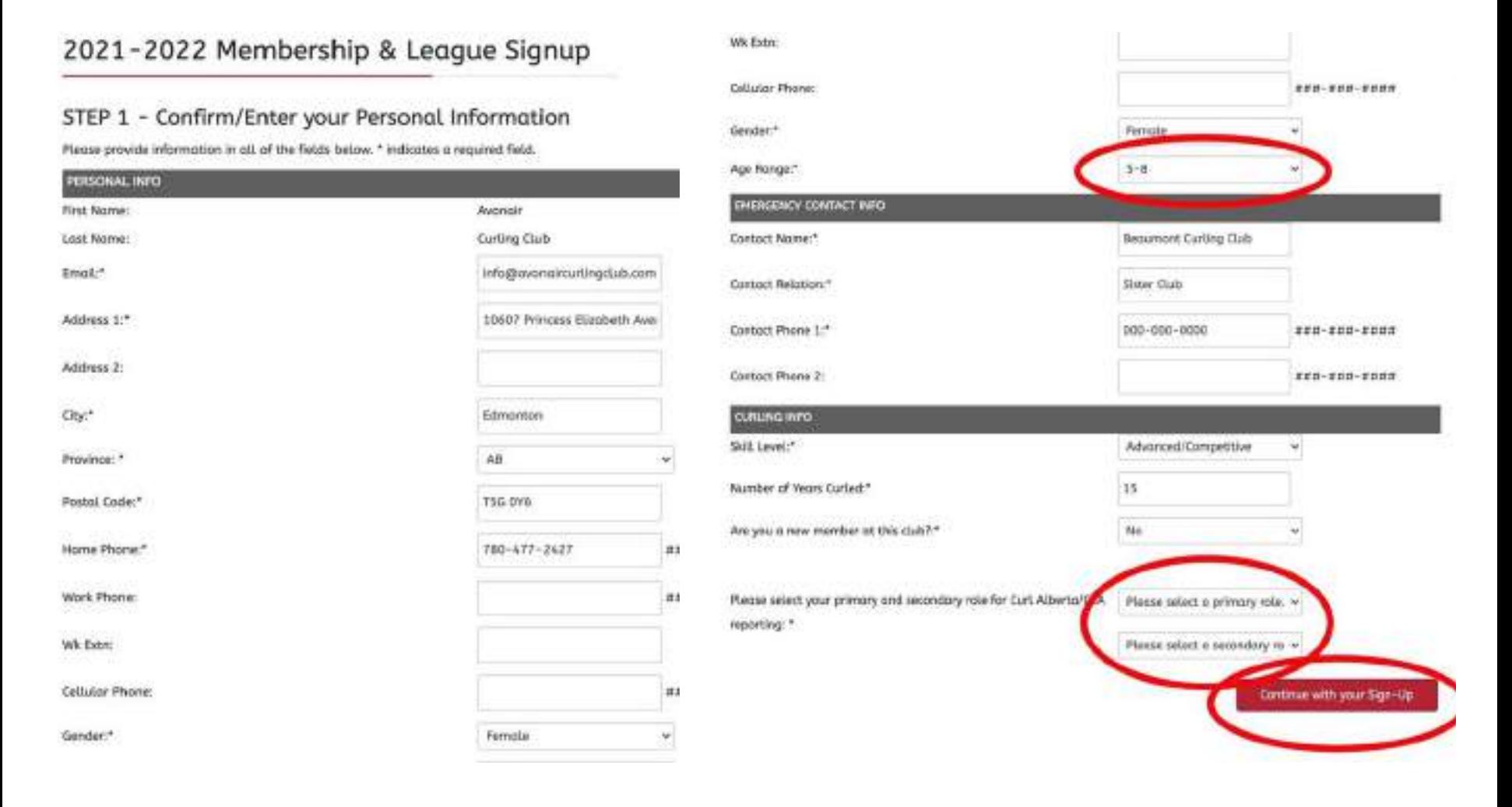

Step #4: Choose your membership type. This is easy as the Avonair only has one choice. So simply click "Continue with your Sign-Up".

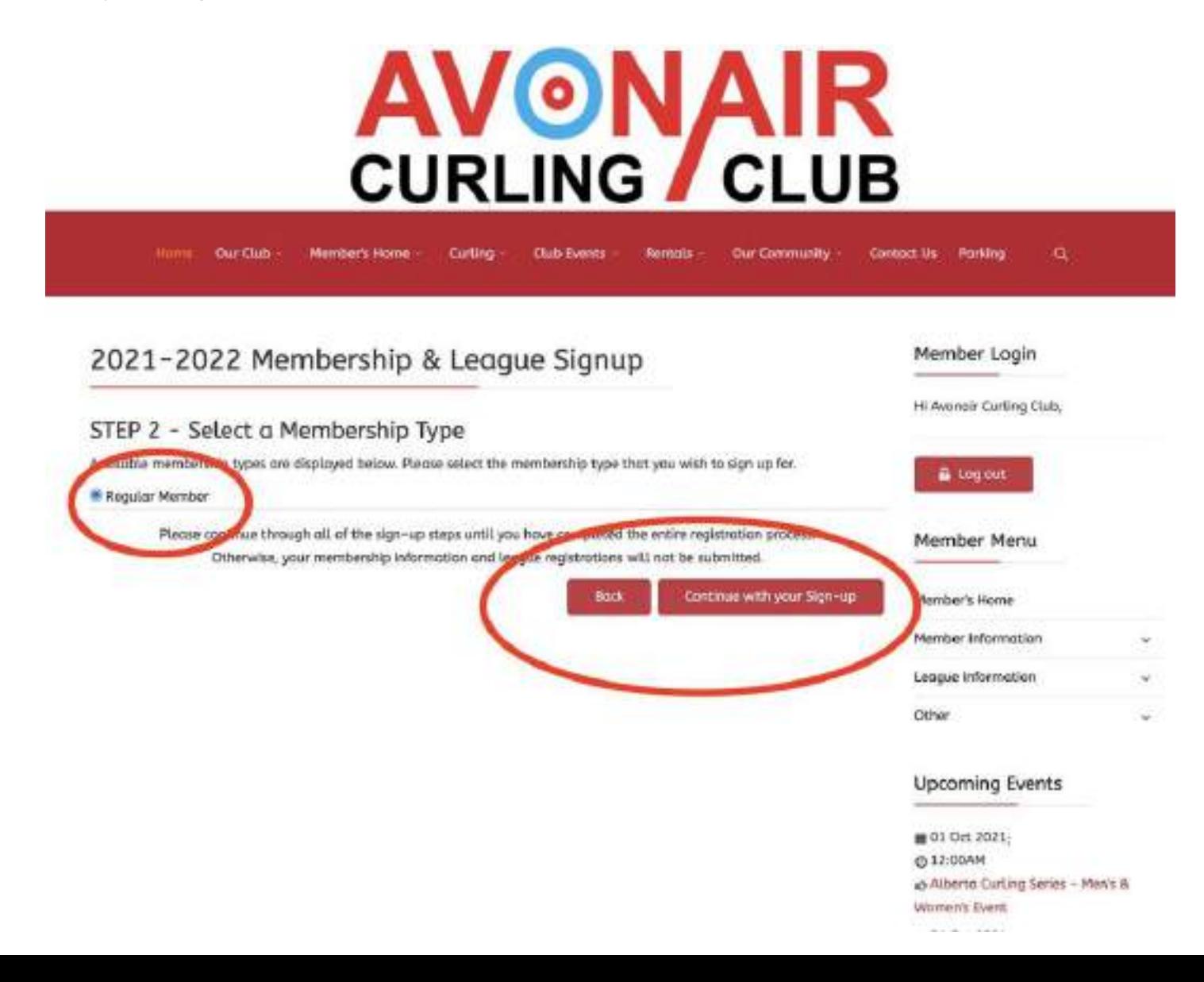

Step #5: Choose your league. Click on the league that you wish to join. This will redirect you to a page where you will be asked to fill in your team information. If you are joining multiple leagues, you will have to do steps 5 and 6 as outlined in this document multiple times.

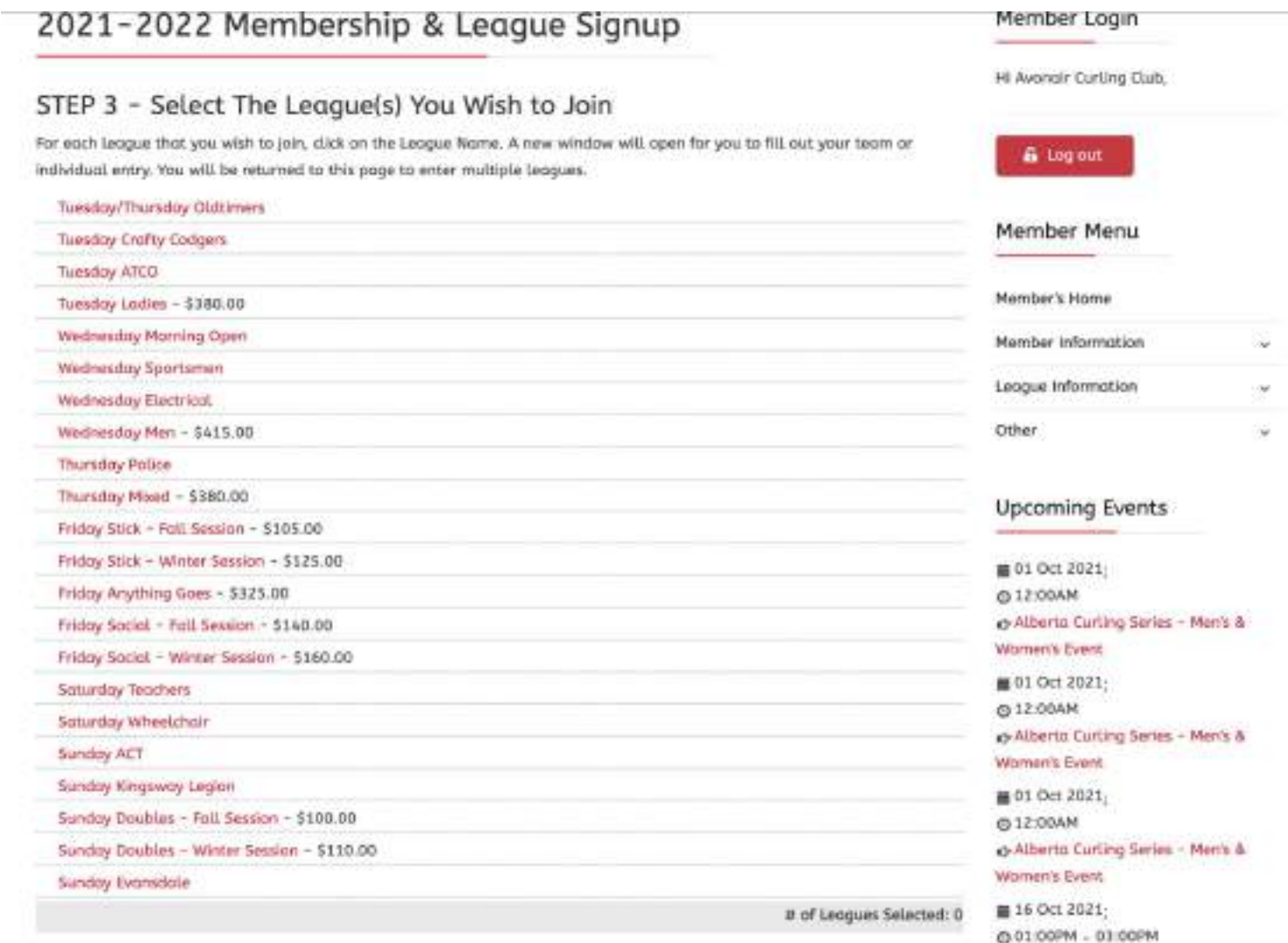

Step #6: Enter in your team information. If you don't know all of your teammates, put TBD by the position you don't know. If you don't have teammates, or if you play in a league that doesn't have set teams, enter your preferred position below, along with any player preferences. There is no need to do both the Team and Individual Entry, only the one that suits your needs as a league player. Once you are done, click "Save Entry".

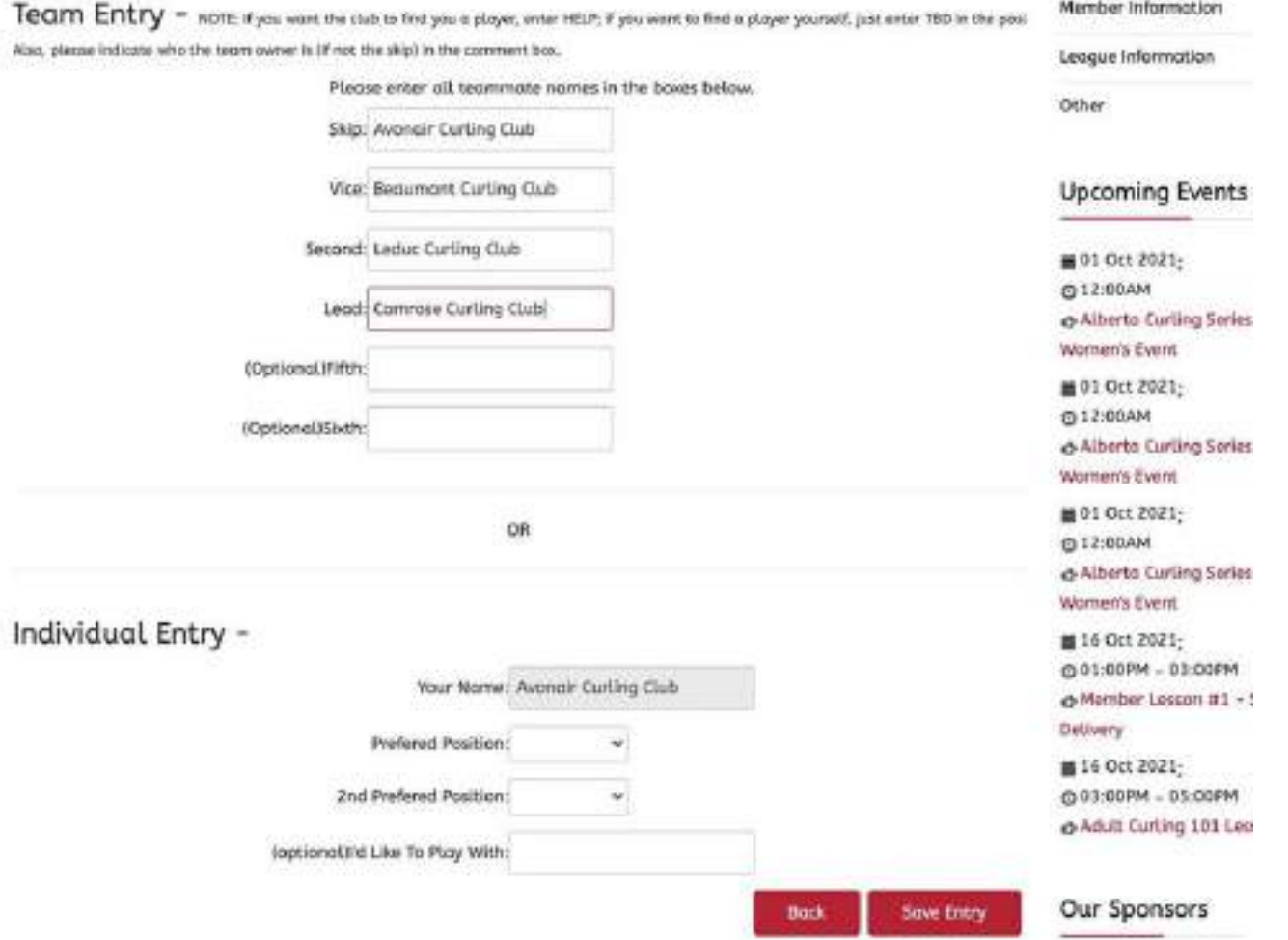

Step #7: Once you have selected and filled in all of your league information for each league you are playing in, scroll to the bottom of the page and click "Continue with You Sign-Up".

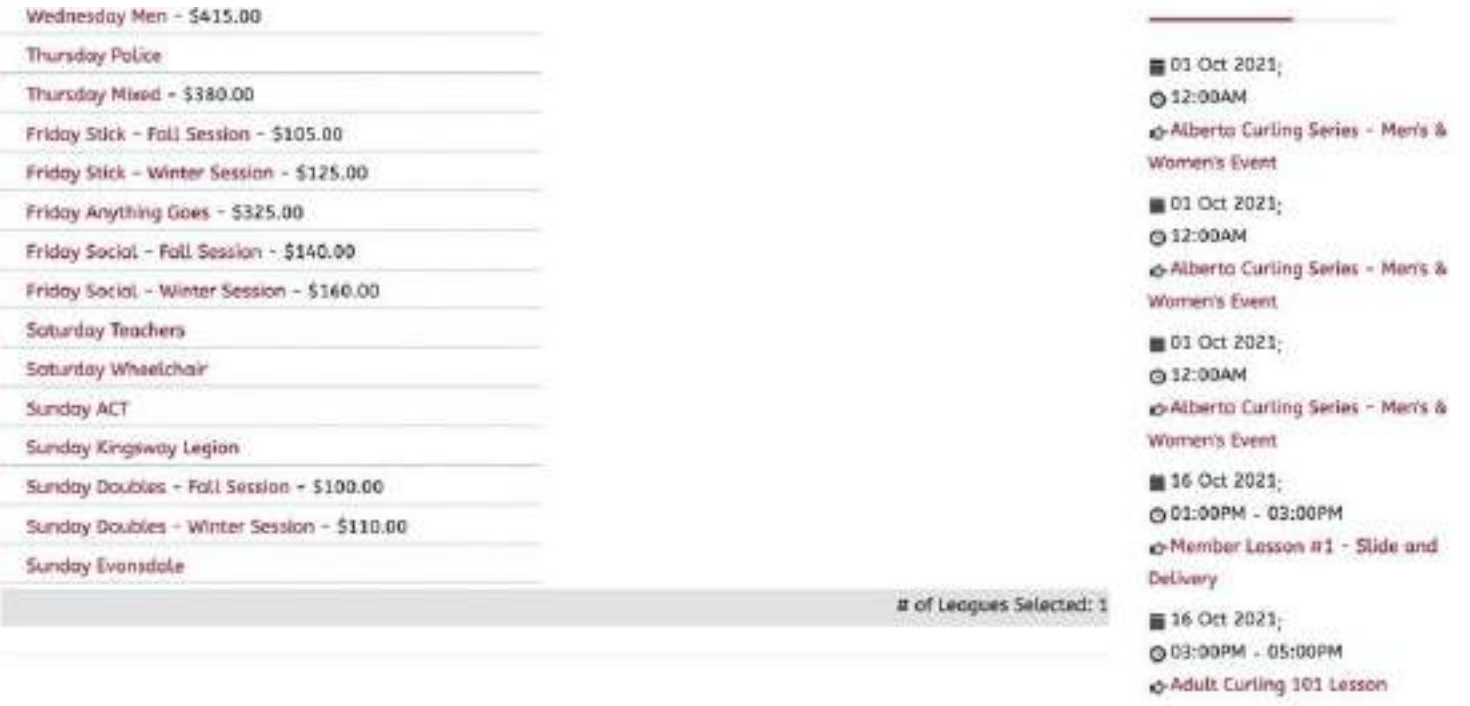

To change your preferences within a league, click the Delete button and re-enter your information.

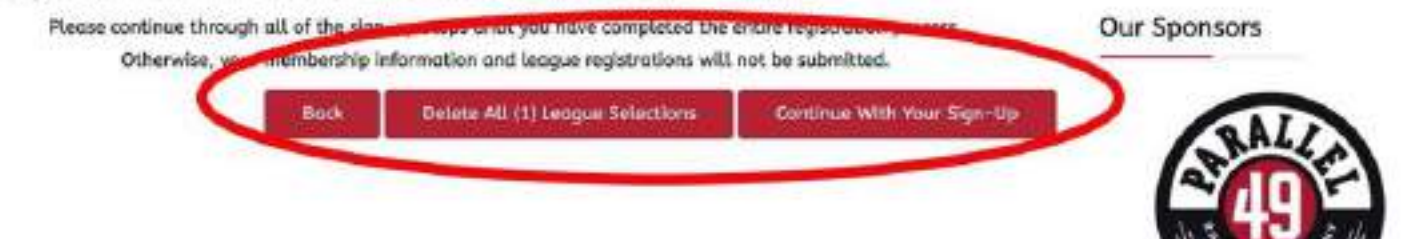

Step #8: Confirm your Membership information. If you have paid your Curling Alberta mandatory membership fee at another club, you can scroll through the list of clubs to find the one you paid at. If you have not, leave the drop down menu on "No - Not Applicable" and click "Continue with your Membership Sign Up.

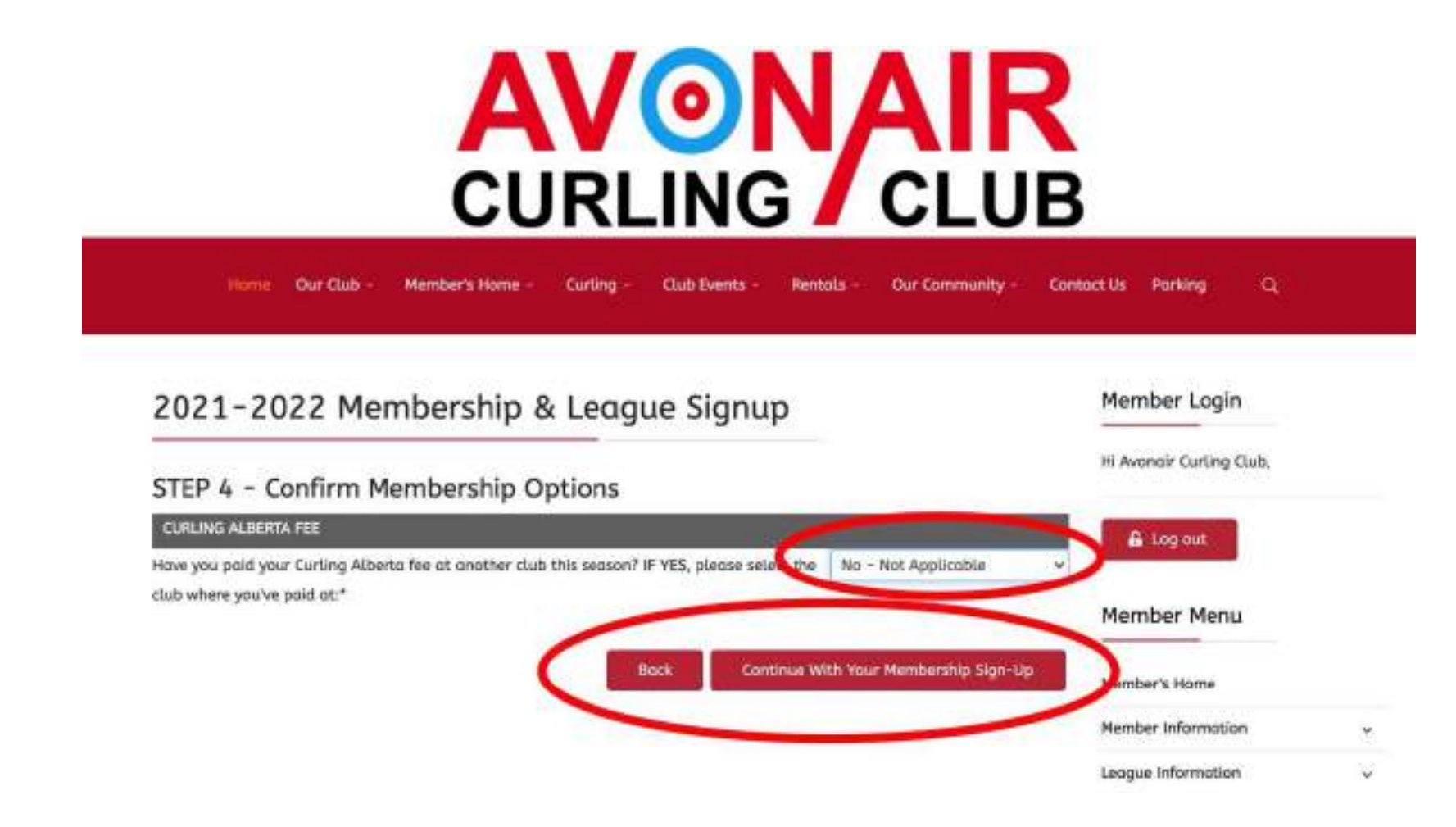

Step #9: Sign your waivers. Two waivers will be presented to you. Please carefully read each of them and agree to the terms by filling in your name at the bottom of the page. Once completed, click the "I Agree with the Waiver - Continue with your Sign-Up" Button.

#### 2021-2022 Membership & League Signup

#### STEP 5 - Agree to Club Waiver

RELEASE OF LIABILITY. WAVER OF CLAIMS AND INSEMINTY ASREEMENT to be assound by participants over the Age of Majority

#### WARNING! Places read corefully. By signing this document, you will wales certain legal rights - including the right to a

1. This is a binding tegal Clarify any questions or concerns before signing and suresing to continue.

2. As a participant in the sport of curling one the activities, programs, classes, services provided and events sponson organized by:

Curling Conado, Curling Alberta, Avonair Curling Club including but not limited to: comes, tournaments, practices, training personal training, dry land training, use of strength training and fibress conditioning equipment, machines and facilities. nutritional and dietary programs, orientational or instructional sessions or lassons, perobic and anserobic conditioning programs tootactively the "Attivities"), the understand atknowledges and agrees to the following terms outlined in this agreement:

#### Disclaimer

3. Curling Canada, Curling Alberta, Avenair Curling Club and their respective Directors, Officers, committee members, mem employees, cooches, volunteers, officiols, participants, agents, sponsors, owners/operators of the facilities in which the

#### 2021-2022 Membership & League Signup

#### STEP 6 - Covid19 Declaration of Compliance

WARNINGE ALL INDIVIDUALS ENTERING THE RACILITY AND/OR PARTICULATING IN SANCTIONED ACTIVITIES MUST CONTRY WITH THIS DECLARATION

Carling Conoda, ACF - Alberta Curling Federation, and the Avansir Curling Club

trattechwiy the "Dreanthation") require the disclosure of exposure or Elness is in order to streguord the health and safety of oil participants and limit the further outlayes of COVID-19. This Declaration of Compilence will be kept safely, and personal. information will not be disclosed unless as required by law or with your consent.

An individual lar the individual's parent/guardian, if the individual is younger than the age of majority) who is unable to agree to the terms suffined in this decument is not permitted to enter the Organization's facilities or participate in the Organization's activities, programs, or services.

I, the undersigned being the individual normed above and the individual's parent/guardian (if the individual is younger than the age of majority). hereby edenowledge and agree to the terms outlined in this document.

1. The novel coronovirus, COVID-19, bas been decigned a worldwide pandemic by the World Health Organization and COVID-19 is extremely contagious. The Organization has put in place preventative measures to reduce the spread of COVID-19 and requires all, individuals for their parent/quantilan, when applicable) to adhere to the compliance standards described in this document.

#### I am over the age of 18.

By typing my name in this box, I assert that I have read, understand and agree to the waiver and agreement above.

Avanair Curling Club

atteing this button. I certify that I have read, understand, and agree to the Waiver as outlined in the above statements.

Back

I Agree with the Waiver - Continue with your Sign-Up

Step #10: Confirm your entry selections. Once you have confirmed that everything is correct, click "Confirm" my Entry" to continue.

#### 2021-2022 Membership & League Signup

#### STEP 7 - Confirmation

Avonair Curling Club

To complete your sign-up, please review your selections below and click the Confirm My Entry button.

#### MEMBERSHIP SELECTION

You have selected: Regular Member

#### **LEAGUE SELECTION**

Tuesday Ladies

 $.........$ 

Skip: Avanair Curling Club Vice: Beaumont Curling Club Second:Leduc Curling Club Lead: Camrose Curting Club

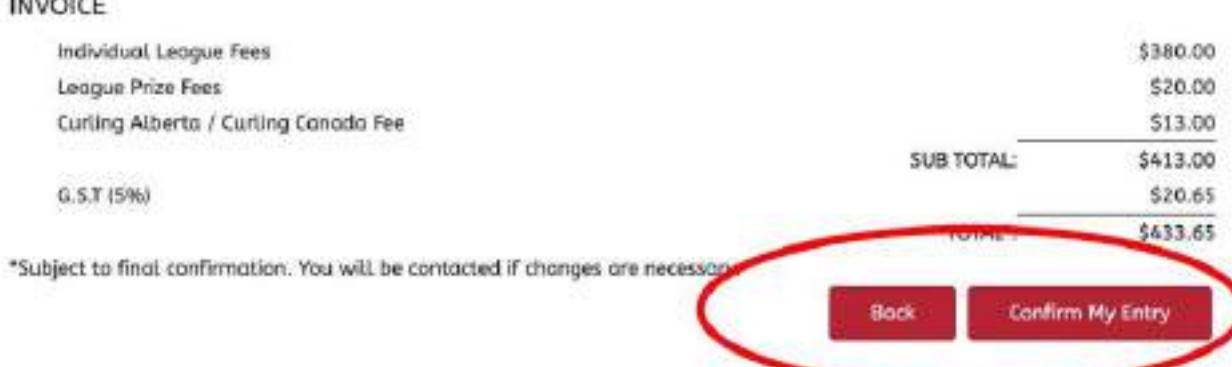

Step #11: Payment. Payment can be made via the website using a mastercard or visa card. If you are unable to pay online, payment can be made in person on the first day/night of curling.

#### 2021-2022 Membership & League Signup

#### STEP 8 - Payment Options

Thank you! Your registration information for the 2021-2022 Membership & League Signup has been received (you will also receive an email confirming your details).

Please note that you are not fully registered until payment is made.

If changes are required to your registration, please contact the club.

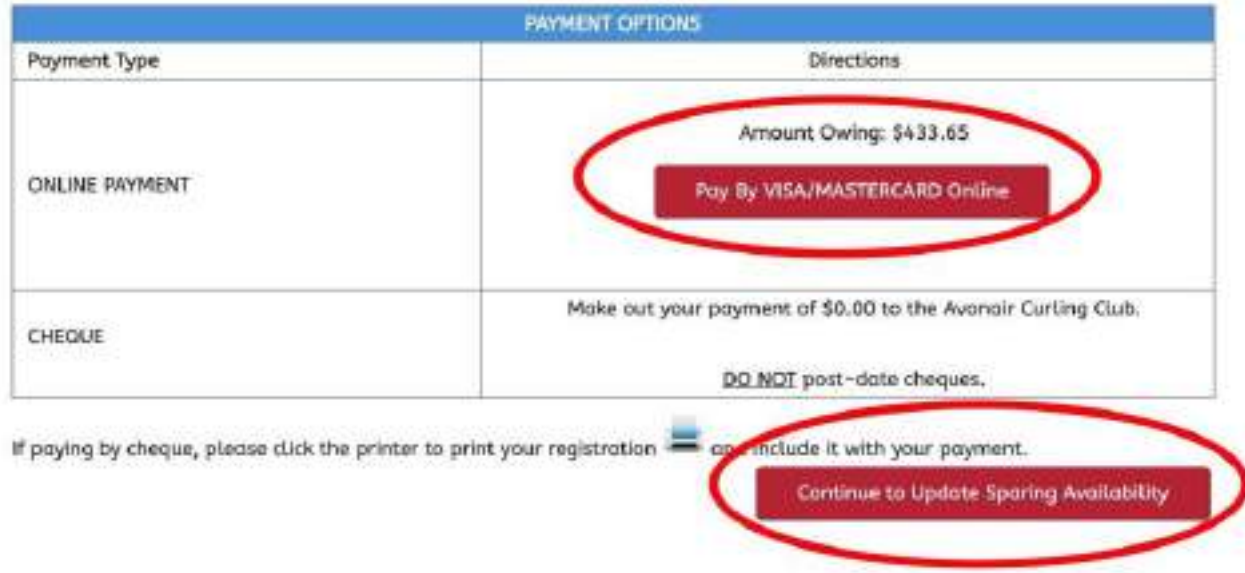

## **Steps to Register for an Event or Program**

# AVONAIR<br>CURLING / CLUB

## **Steps to Register for a Program or Event**

Step #1: Log in to your account if you have one. If not, click on the "Event and Program Registration" Button".

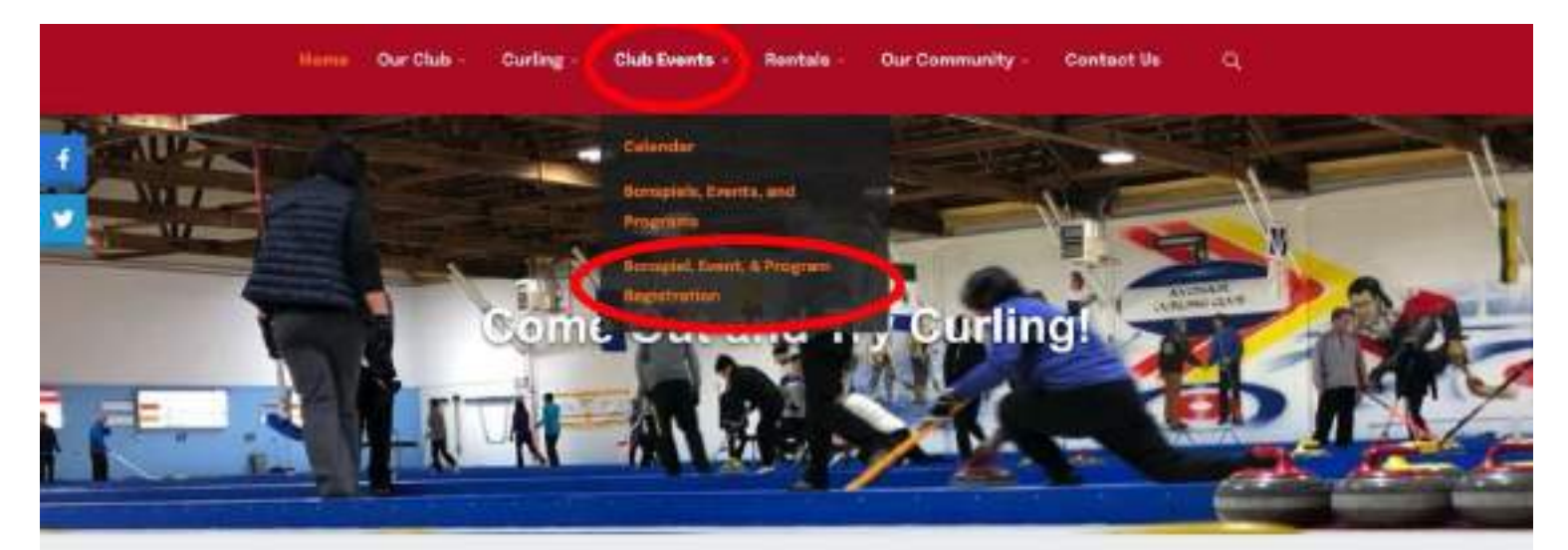

#### 2021-2022 Membership & League Sign-up

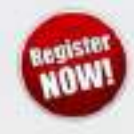

RETURNING MEMBERS: if you've already created your username/password, Please log into the member's area to complete your online sign-up. If you haven't done this, piease register for an online account.

NEW MEMBERS: CLICK HERE to register for an online account to complete your sign-up.

#### **Early Season Practice Ice**

Interested in getting stretched out before the season starts? Email or call us to book practice (cel

Practice ice will be available on the following dates for \$10/person/hour.

- $+$  October 4th 1:00 pm 4:00 pm
- $-$  October 5th 10:00 am 3:00 pm
- + October 5th 12:00 pm 5:00 pm

https://www.encirlingclub.ca/index.phpelij ~ 6:00 pm

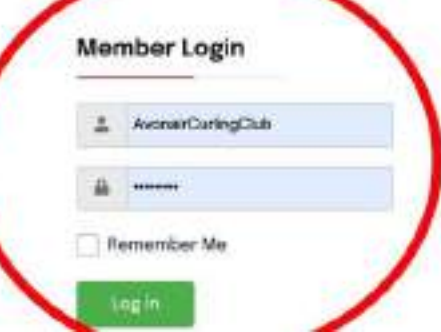

## **Steps to Register for a Program or Event**

Step #2: Choose the event or program you would like to register for. You can register as an individual or as a group.

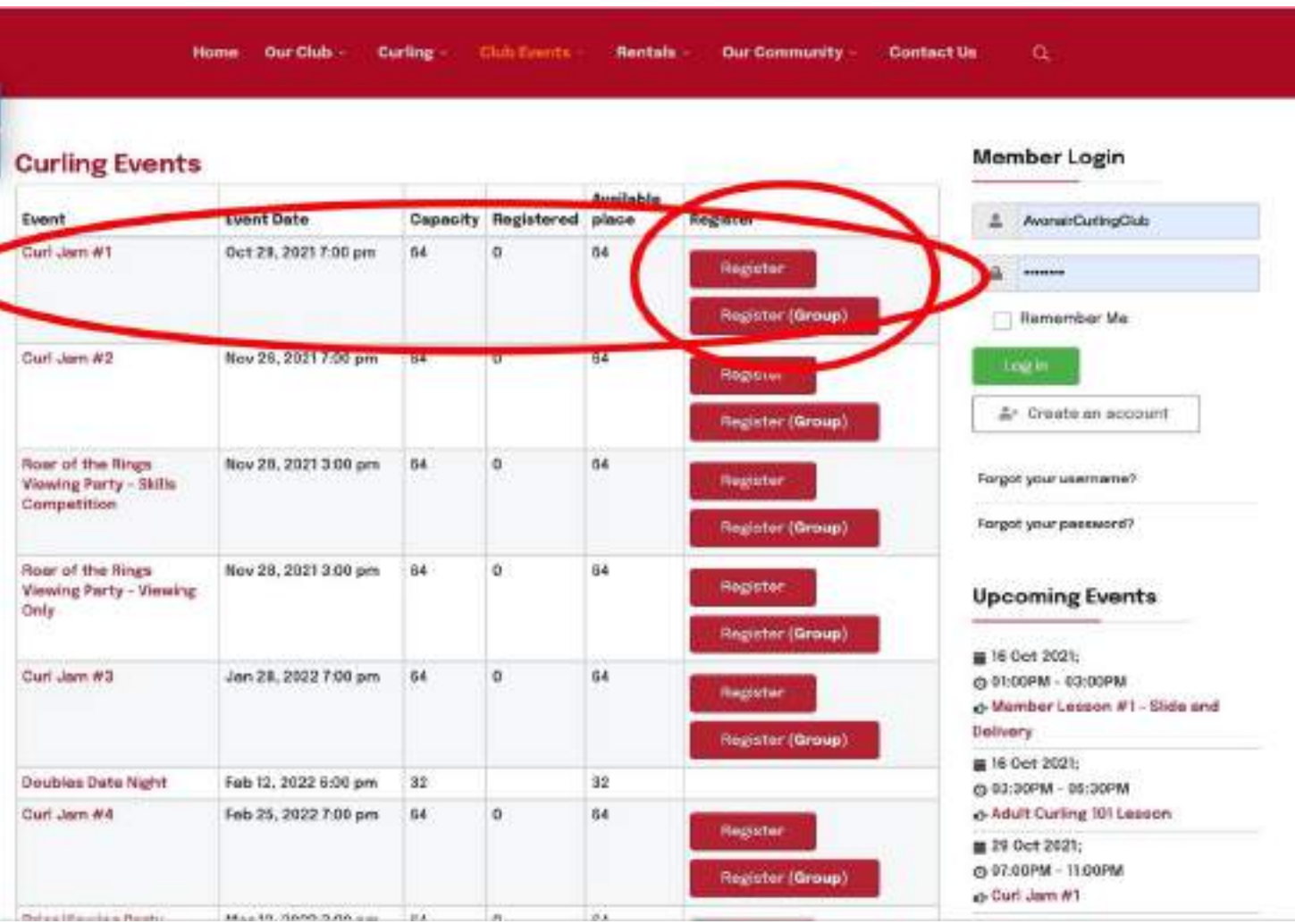

## **Steps to Register for a Program or Event**

Step #3: Fill in your information and click "Process Registration" at the bottom of the page. Once done, make your payment via the website or wait and pay the day of the program or event. You should receive a confirmation email letting you know that your registration was successful.

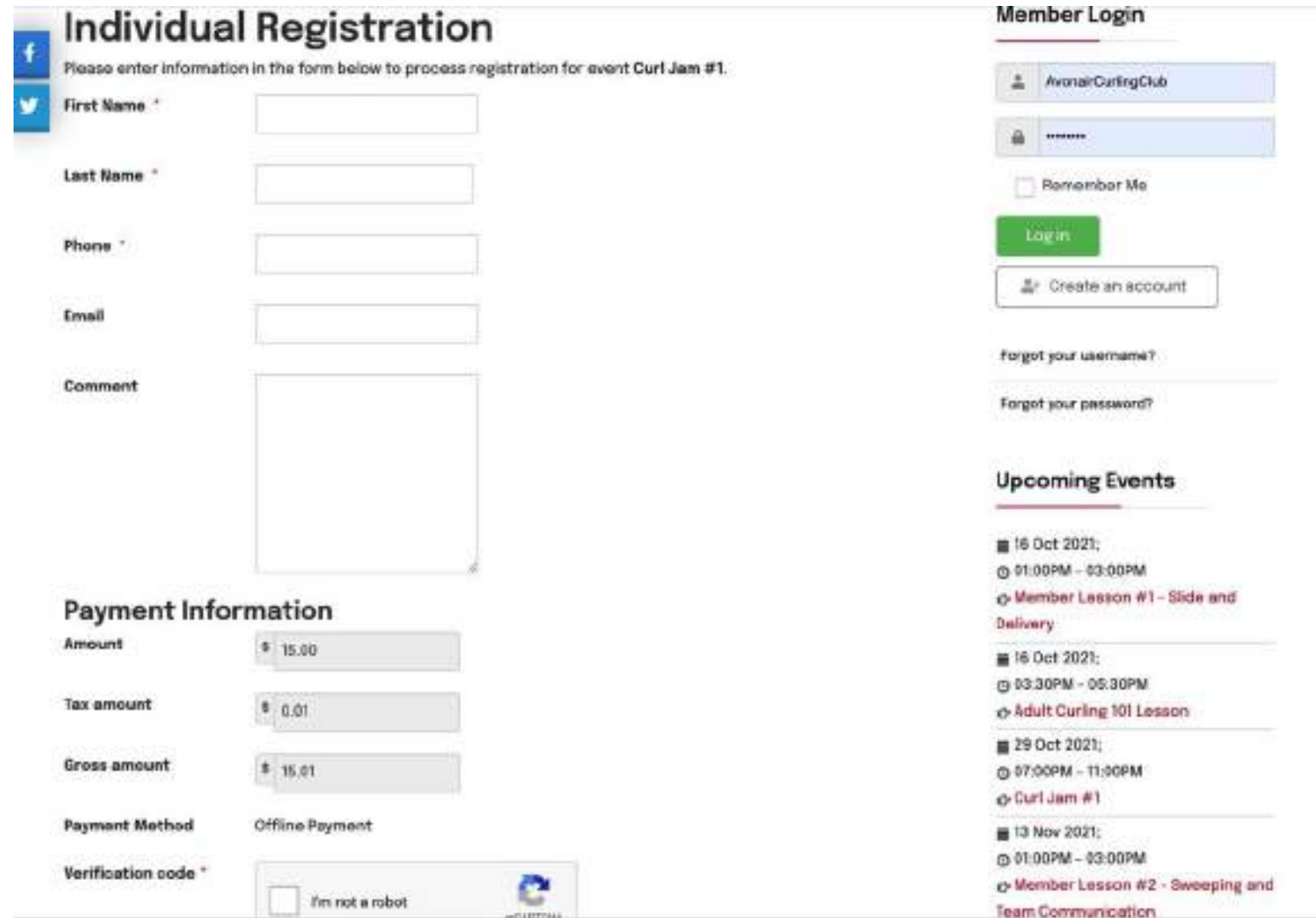

# AVONAIR<br>CURLING / CLUB

Step #1: Go to the Avonair Curling Club Home Page (https://avonaircurlingclub.ca/) and find the Forgot Your Username/Password buttons. Click on the "Forgot your Password" option.

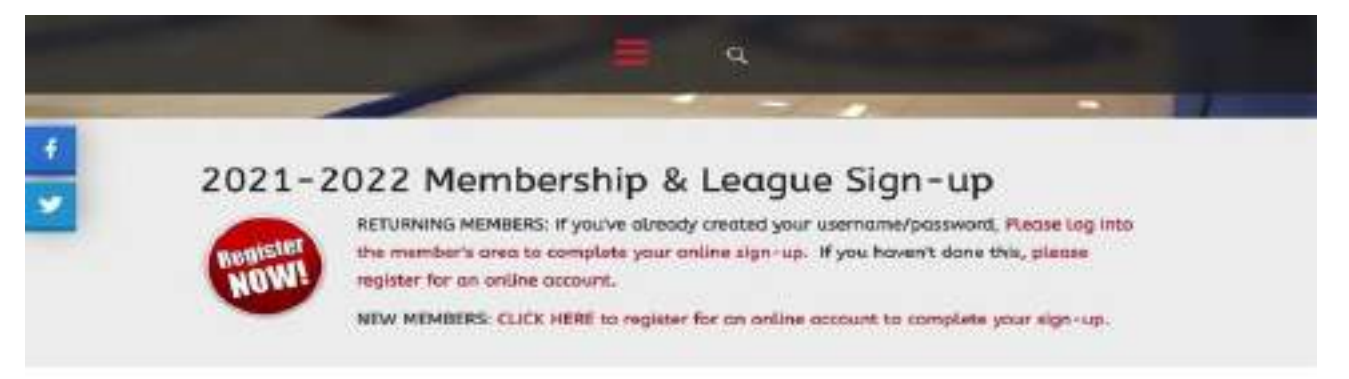

#### 2021/2022 Start Date and **Registration Dates**

Hello again curlers!

On this side of the long weekend, the season starts to look guite clase to its beginning! Are you excited to get back on the ice? We sure are! Here are a few updates and some important dates for you.

#### 2021/2022 Start Date

The Avanair will host its first event of the year on October 1st-3rd. This will be an Alberta Curling Series Men's and Ladies' Event. If you are feeling up to it, check out the Alberta Curling Series website for registration information. Otherwise, feel free to come out and watch The bar will be open and I am sure that it will be some excellent curting!

Avonair run leagues will start up the week of October 4th. Rental Leagues will start on the date agreed upon by the Avanair and the League Reps. Please get in touch with your League Representative for more information.

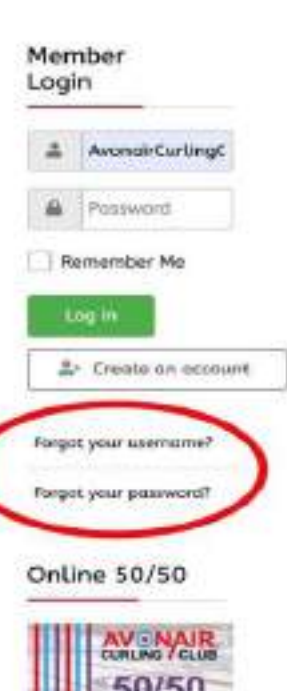

Step #2: Once redirected, check the box beside "Lost Password".

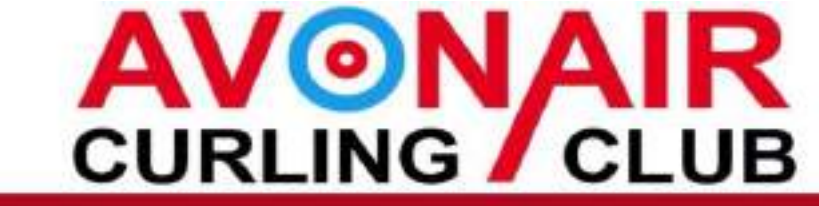

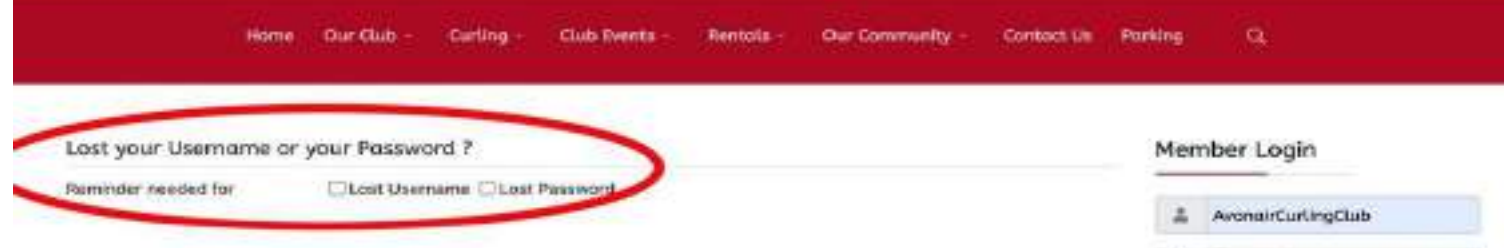

Password

Remember Me

**Log In** & Create an account

Forgot your comments?

Forgot your password?

**Upcoming Events** 

■ 01 Oct 2021; @12:00AM c Alberta Curting Series - Maris & Women's Event 01 Oct 2021-

@ 12:00AM @ Alberta Curting Series - Mens &

Step #3: Type in your Username and Email Address and click "Send Password". This will send a new password to your chosen email address for you to use when logging in.

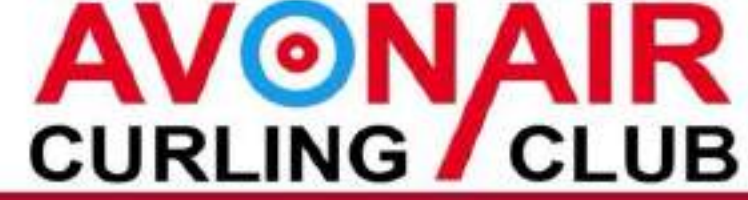

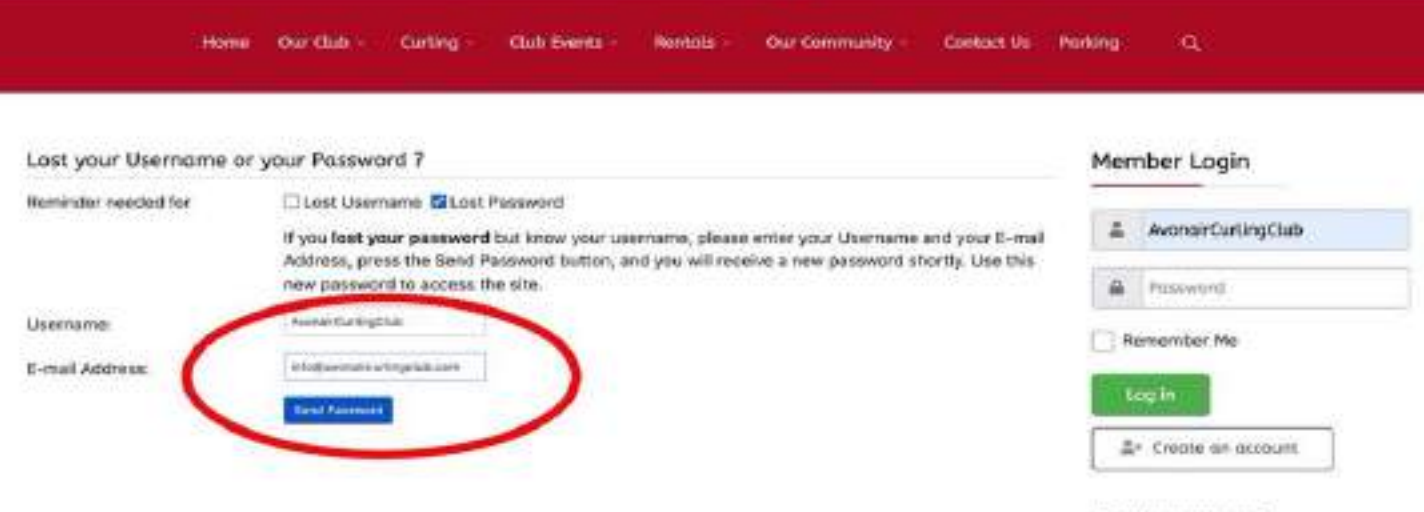

Forgot your usemane?

Forgot your possword?

**Upcoming Events** 

■ 01 Oct 2021;

@ 12:00AM @ Alberta Curling Series - Merrs & Warners's Event.

■ 01 Oct 2021; @ 12:00AM o-Alberta Curling Series - Merrs &

Step #4: You should receive a confirmation note letting you know that a temporary password has been sent to your email address. Be sure to check the Spam if you do not receive it.

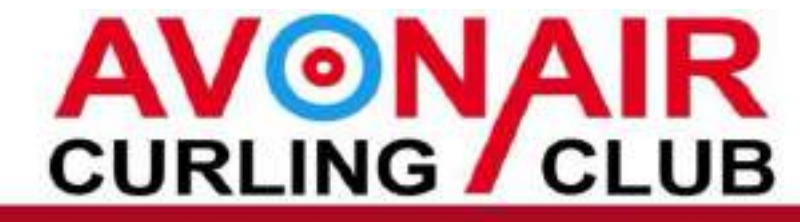

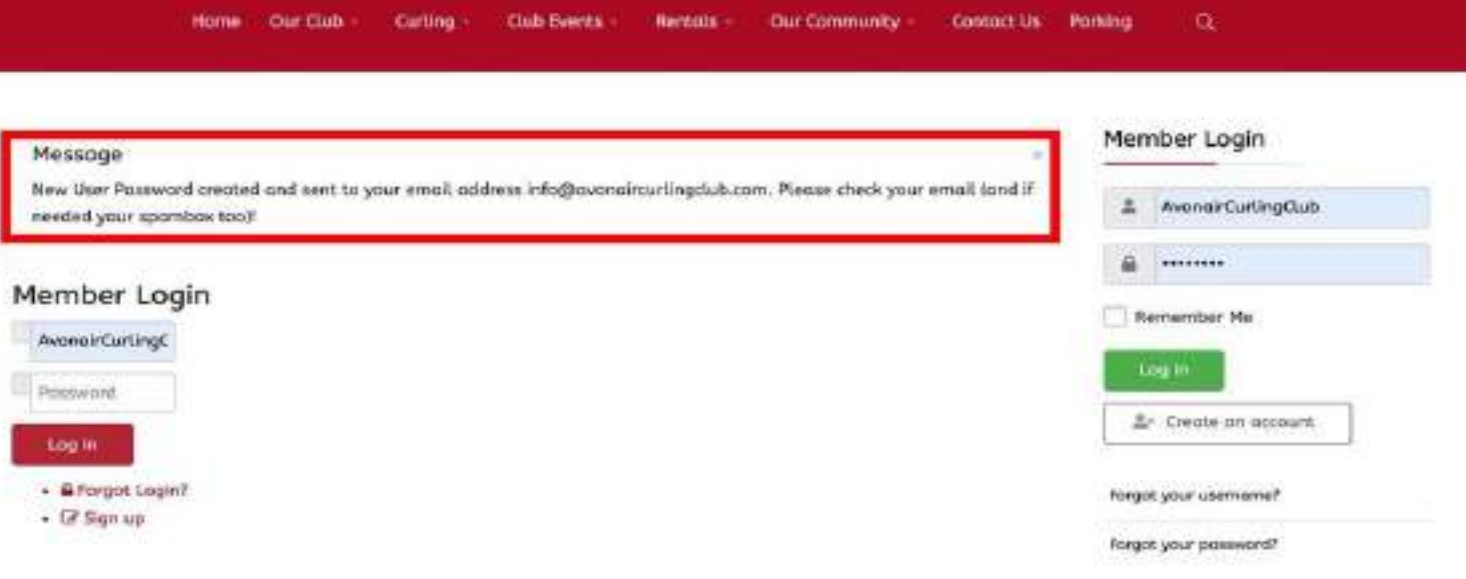

**Upcoming Events** 

■ 03 Oct 2021

@ 12:00AM c-Alberta Curling Series - Men's & Women's Dvent

面 01 Oct 2021 @ 12:00AM c-Alberta Curling Series - Men's &

Step #5: In your email, you should have an email with your new password in it. Copy that password and paste it into the password box on the Avonair Homepage with your username to log in to your account.

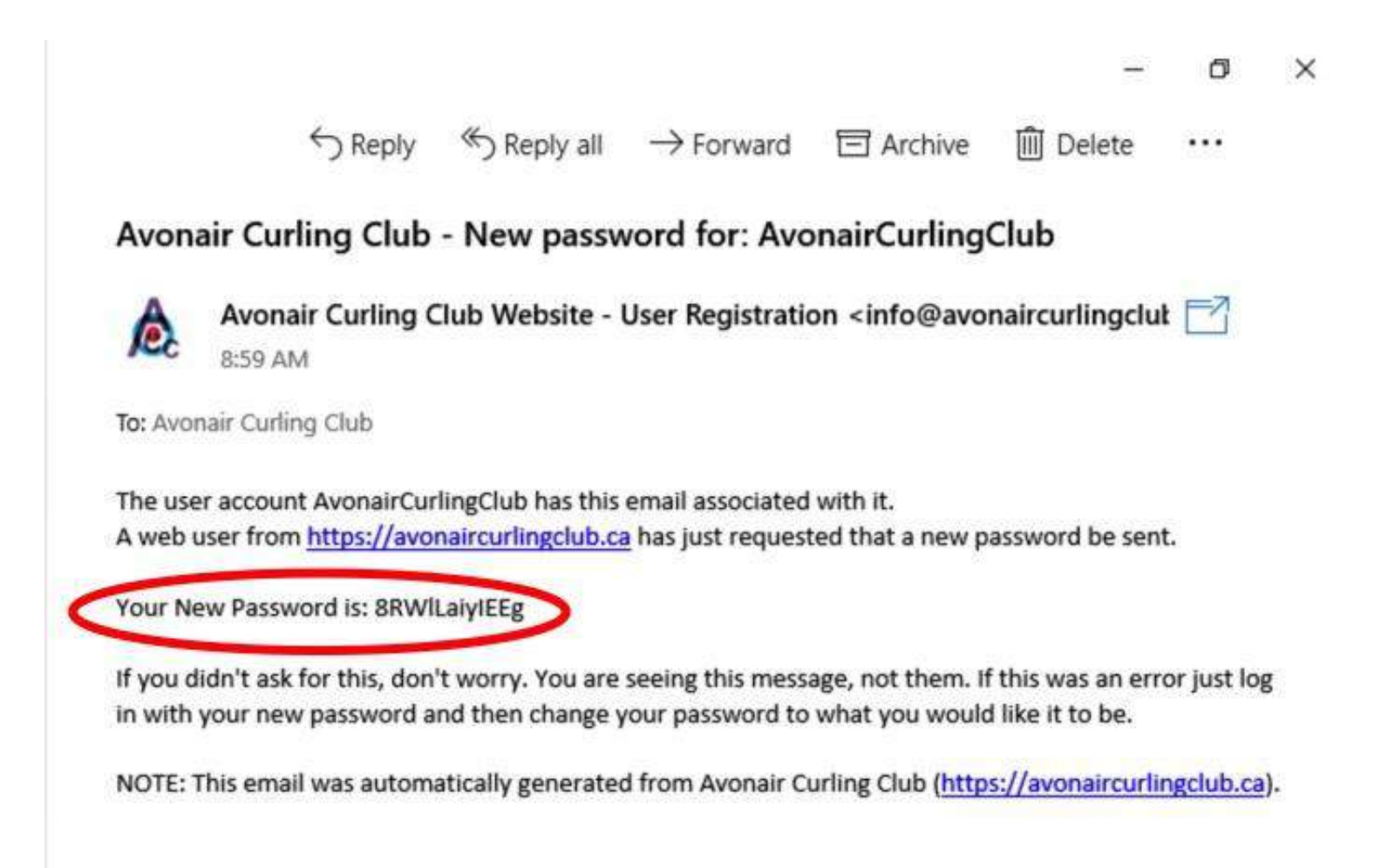

# **Steps to Change A Temporary Password in your Profile**

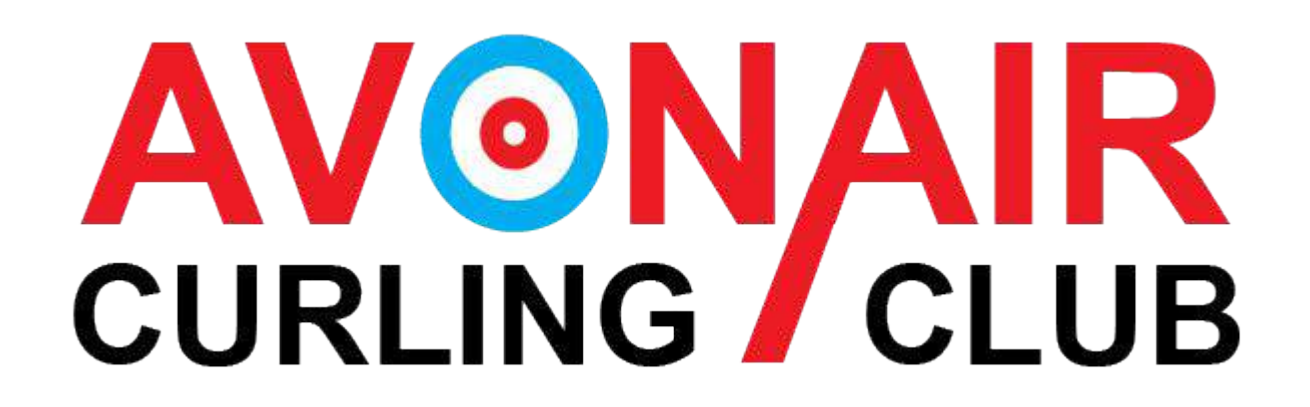

Step #1: Use your current or temporary password to log into your account on the Avonair Curling Club's Homepage.

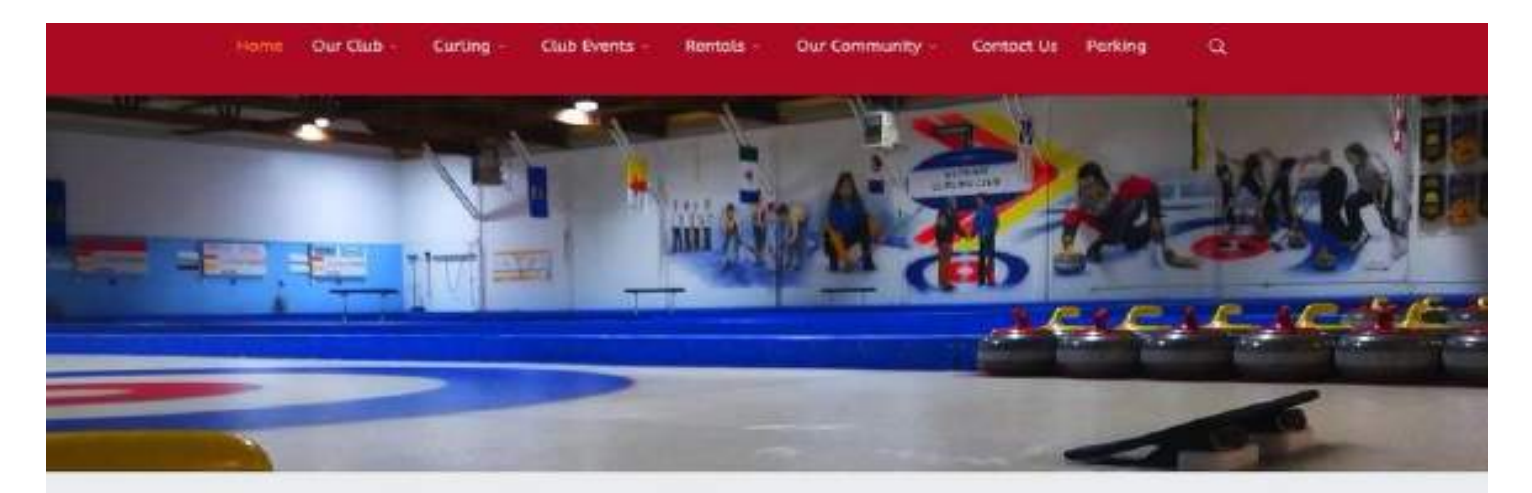

#### 2021-2022 Membership & League Sign-up

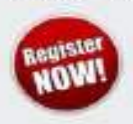

RETURNING MEMBERS: if you've already created your username/password, Please log into the member's area to complete your online sign-up. If you haven't done this, please register for an online account.

NEW MEMBERS: CLICK HERE to register for an online account to complete your sign-up.

#### 2021/2022 Start Date and Registration Dates

#### Hello again curlers!

On this side of the long weekend, the season starts to look quite close to its beginning! Are you excited to a back on the ice? We sure are! Here are a few updates and some important dates for you.

#### 2021/2022 Start Date

The Avonair will host its first event of the year on October 1st-3rd. This will be an Alberta Curling Series Men's and Ladies' Event. If you are feeling up to it, check out the Alberta Curling Series website for registration

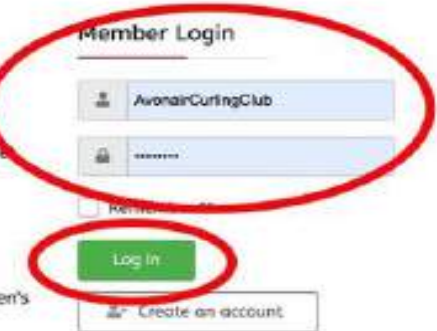

Step #2: Once logged in, scroll down and look on the right hand side of the screen to find a dropdown menu that says "Member Information". It will be under the broader menu "Member Menu".

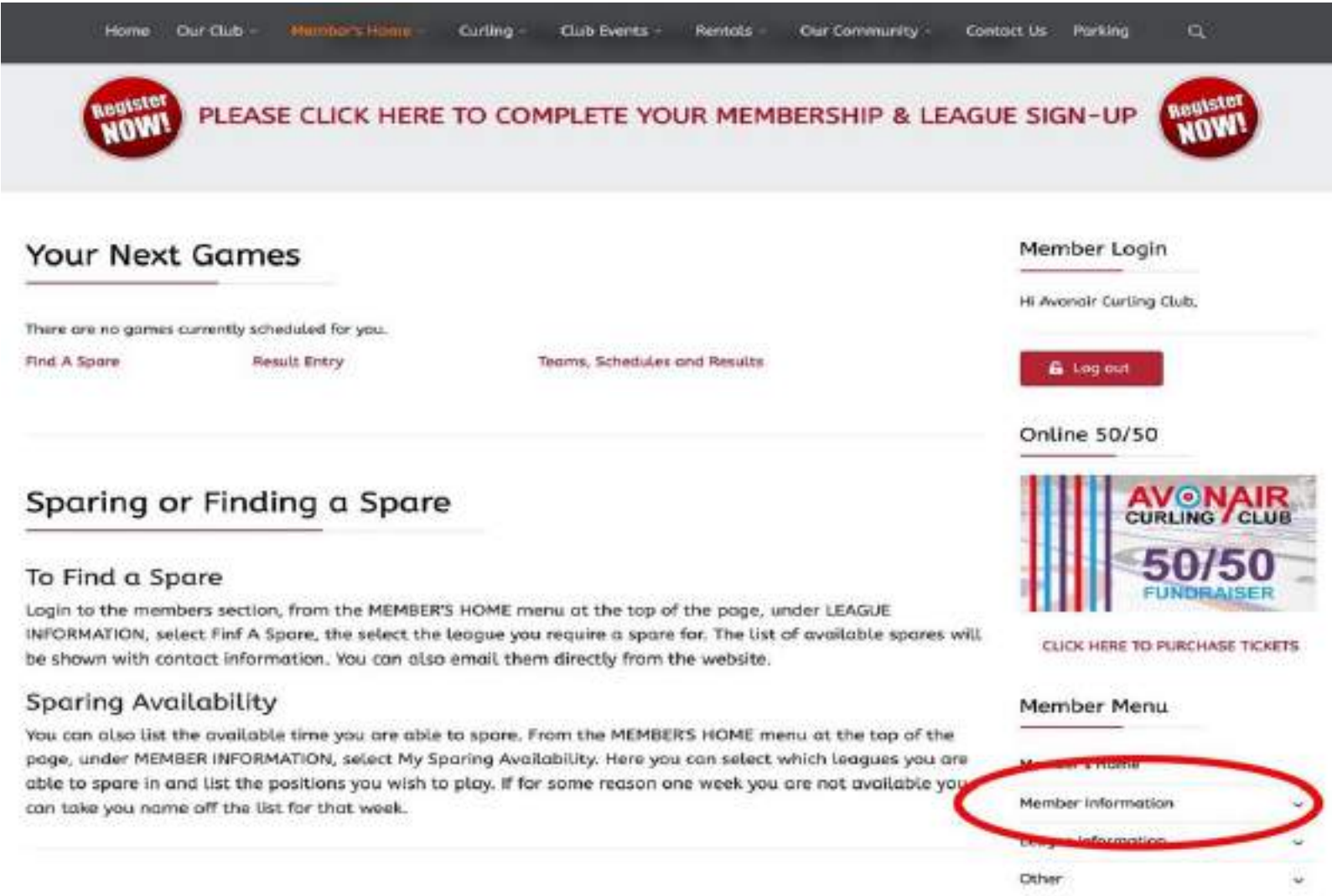

Step #3: Under the "Member Information" drop down menu, click on the "Member Information" option.

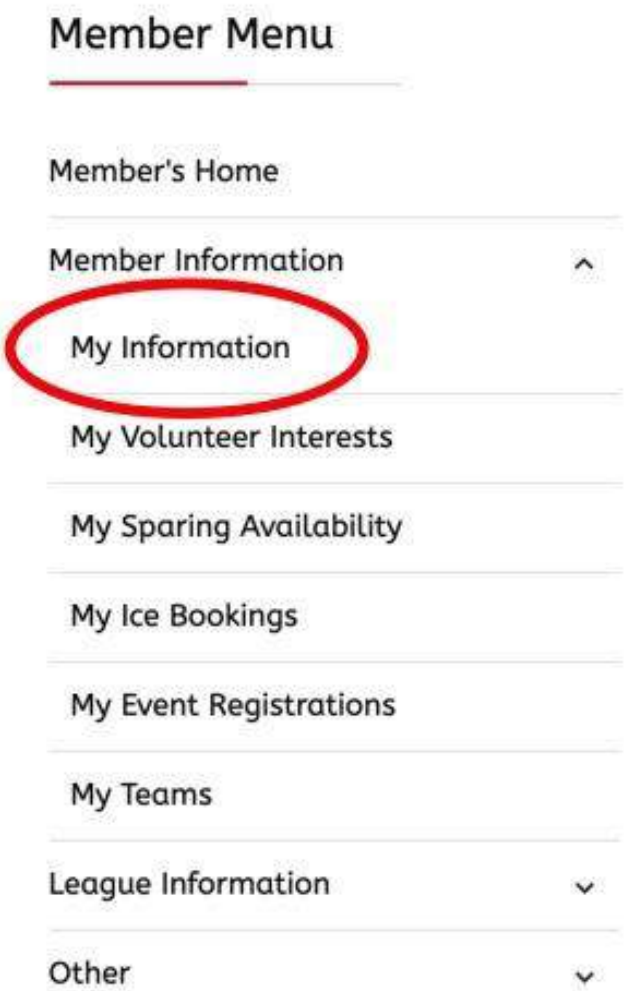

Step #4: On the next page, all of your member information will be shown. At the top of your profile, in the left hand corner, there will be an edit button. You have to HOVER over the word edit to access the dropdown that says "Update Your Profile". **Clicking the "Edit" button itself will NOT do anything, you have to click the dropdown that shows up when you hover over the word "Edit".**

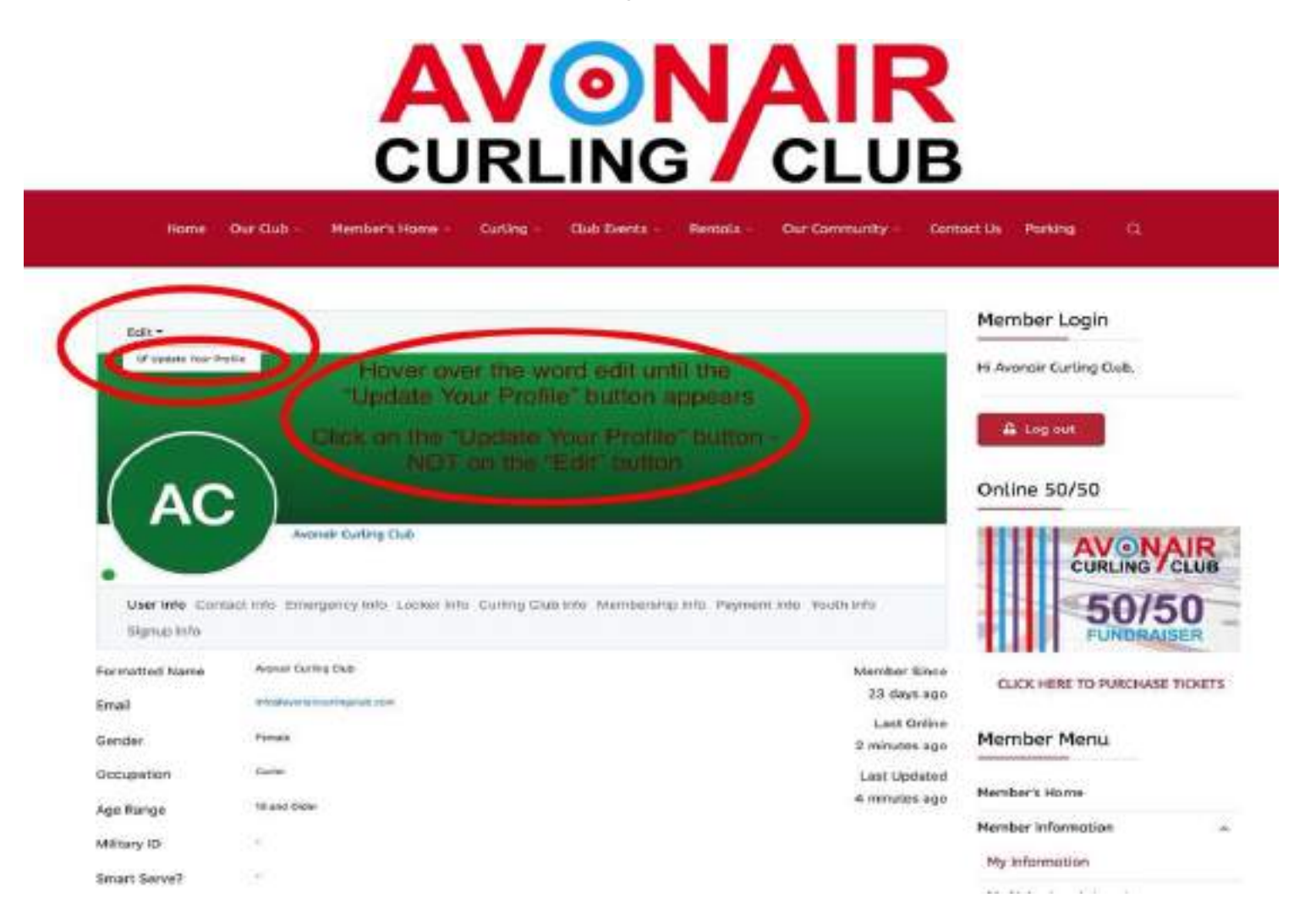

Step #5: Once in editing mode, you can scroll down and find the area where it asks for password information. You will be required to enter either your temporary password provided by the "Reset Password" option or your current outdated password. Once you have entered your current/temporary password, you can then enter a new password of your choosing and scroll down to click "Update".

**It is strongly recommended that you use the "show" button to the right of the password area in order to check that what you keyed in is correct.**

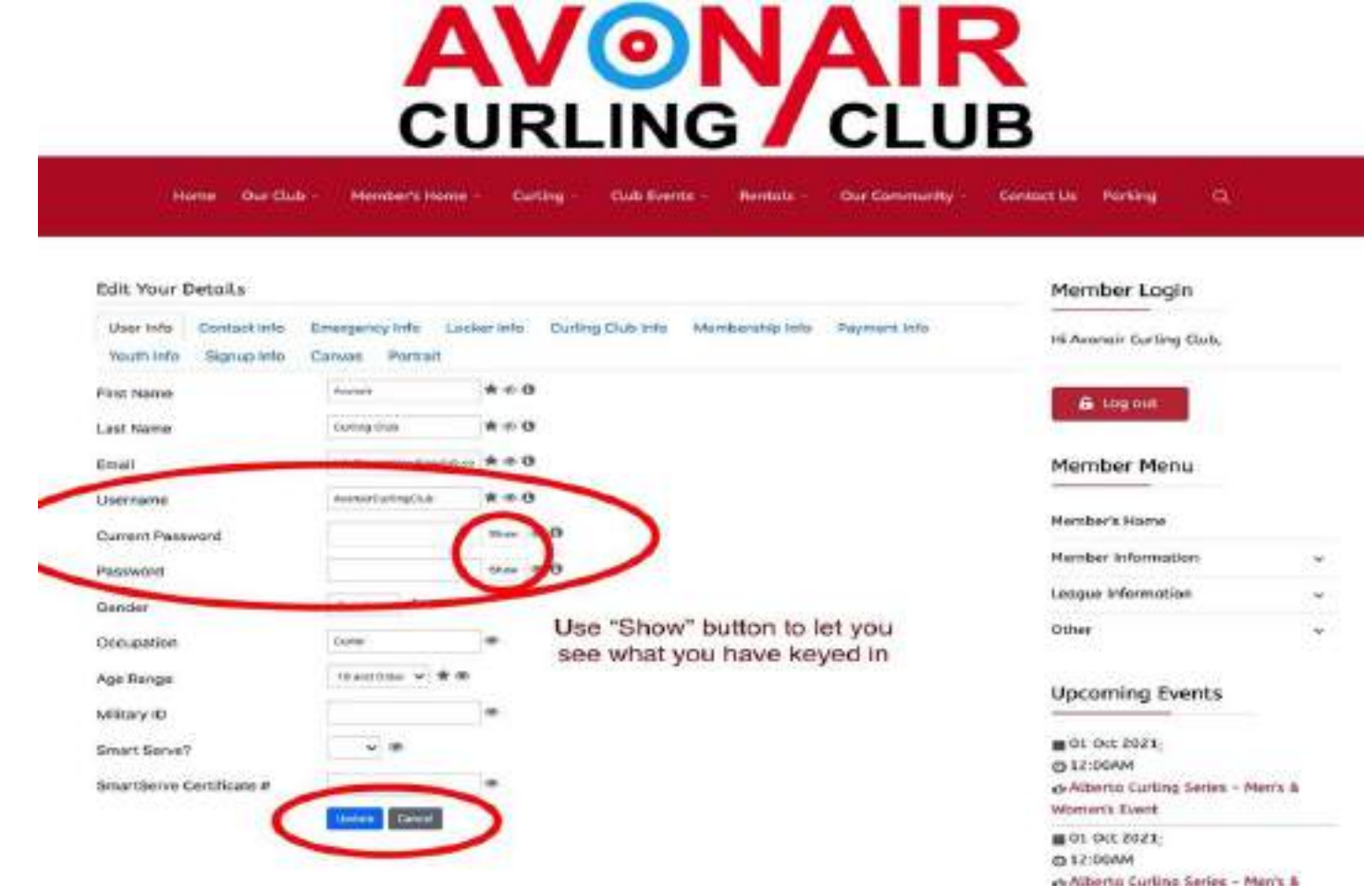